## **PRIRUČNIK**

## **ANEL digitalni pčelarski dnevnik**

ANEL BeeHive ID je elektronički identitet s jedinstvenim brojem ugrađenim u ANEL krovove košnica, ali čipove možete kupiti i zasebno te ih posataviti na svoje postojeće košnice.

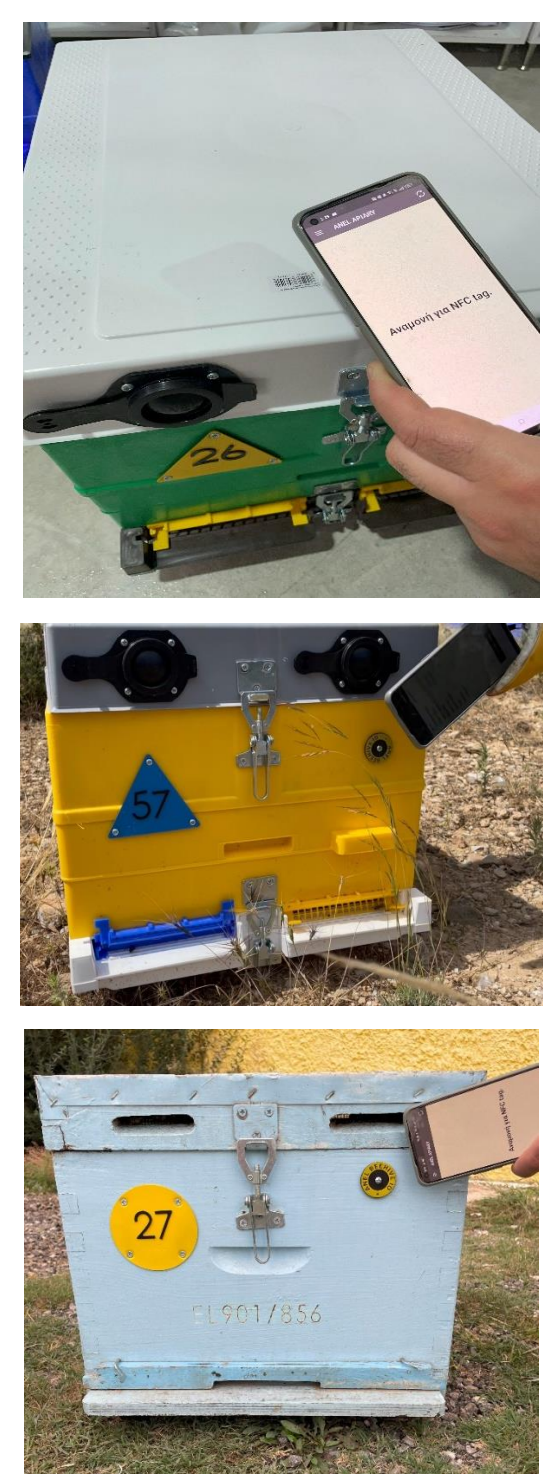

Uparivanjem ANEL BeeHive ID-a s jedinstvenim brojem košnice, tijekom naših pregleda na pčelinjaku možemo napraviti zvučne zapise. Te se snimke zatim pohranjuju u određenu mapu kreiranu na ANEL poslužitelju.

### **Registriranje na WEB STRANICI**

- **1. Prijavite se na web-mjesto<http://app.anel.gr/>**
- **2. Ili kliknite gumb za registraciju da biste stvorili novi korisnički račun.**

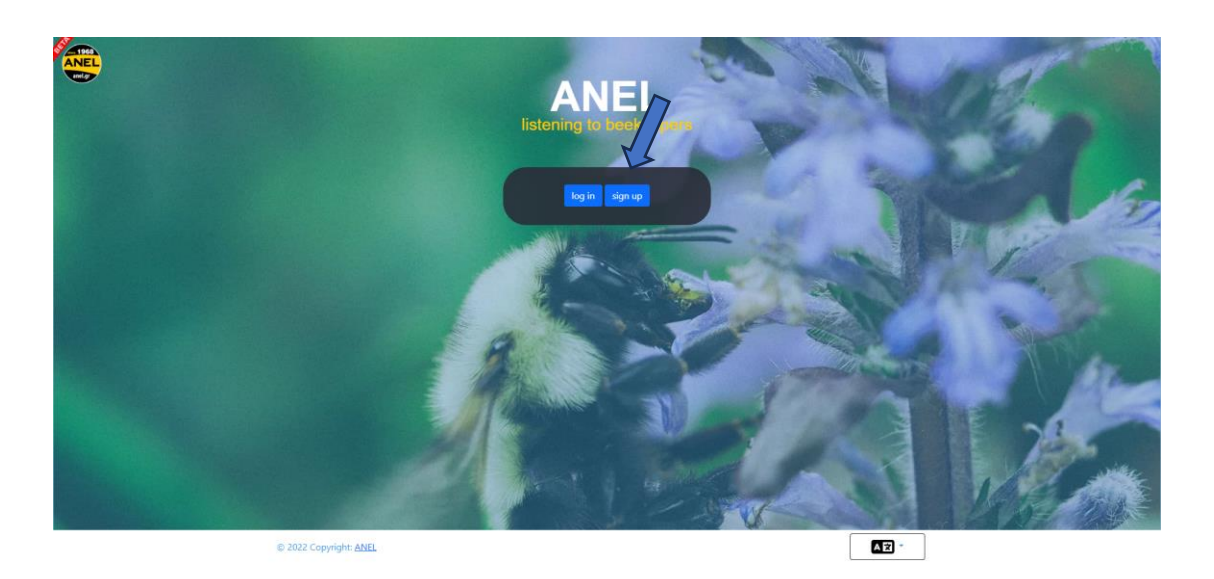

**3. Ispunite svoje podatke za prijavu u aplikaciju.**

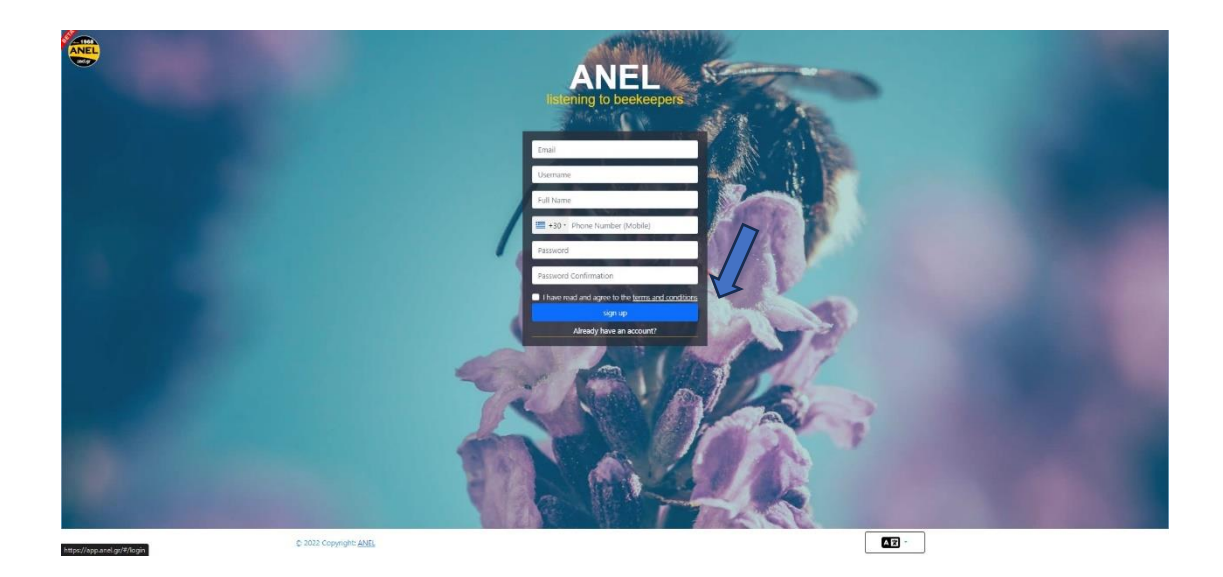

**4. Kreirajte prvi pčelinjak na karti (ili ga možete kreirati i iz mobilne aplikacije).**

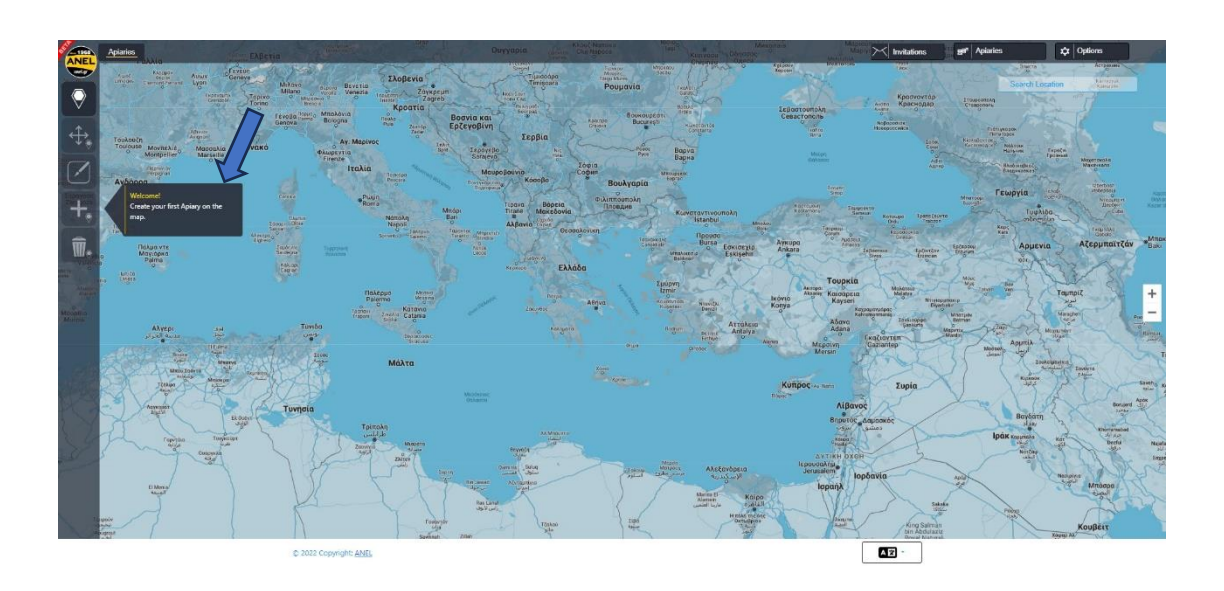

### **5. I kreirajte ime za svoj prvi pčelinjak.**

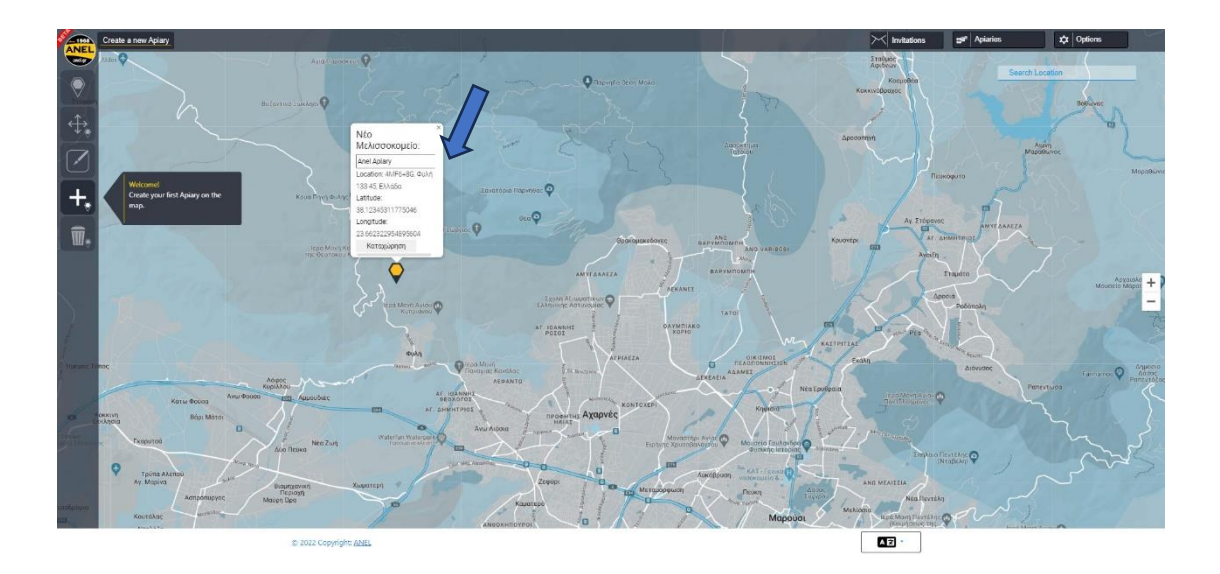

## ➢ **ANDROID**

**Važna napomena za Android uređaje.**

**1. Provjerite dali je NFC omogućen na vašem Android uređaju.**

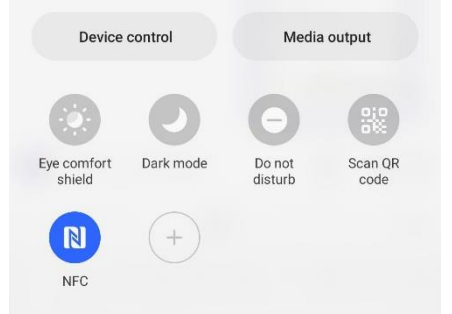

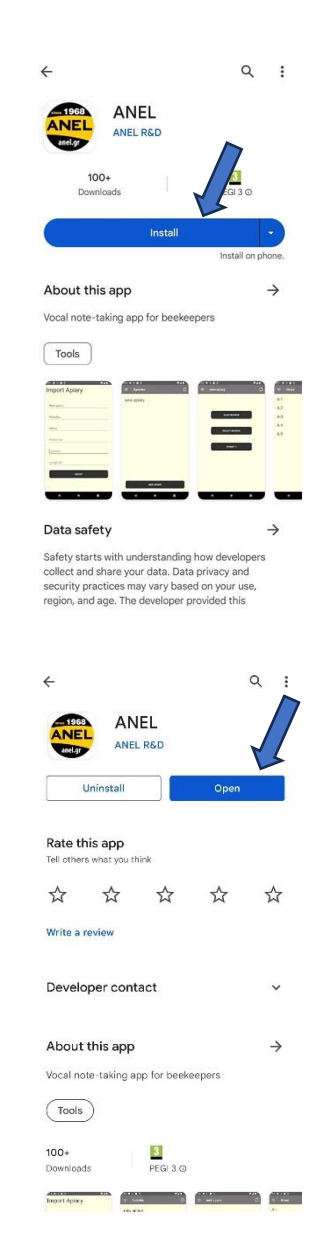

**2. Preuzmite aplikaciju iz Trgovine Play – Instalirajte aplikaciju.** 

**3. Otvorite aplikaciju.**

**4. Import-uvoz pčelinjaka u aplikaciju**

a) Pritisnite **"IMPORT APIARY"** (ime, lokacija itd.) Primjer: pčelinjak ANEL.

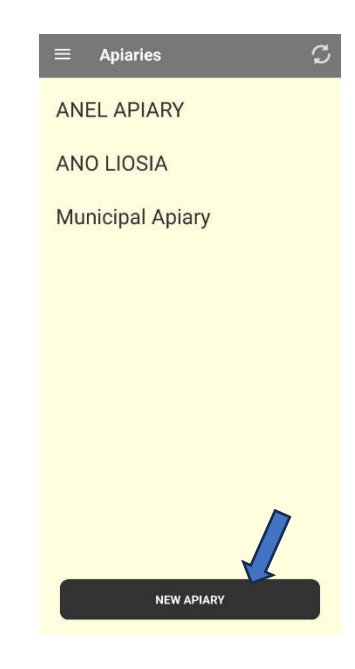

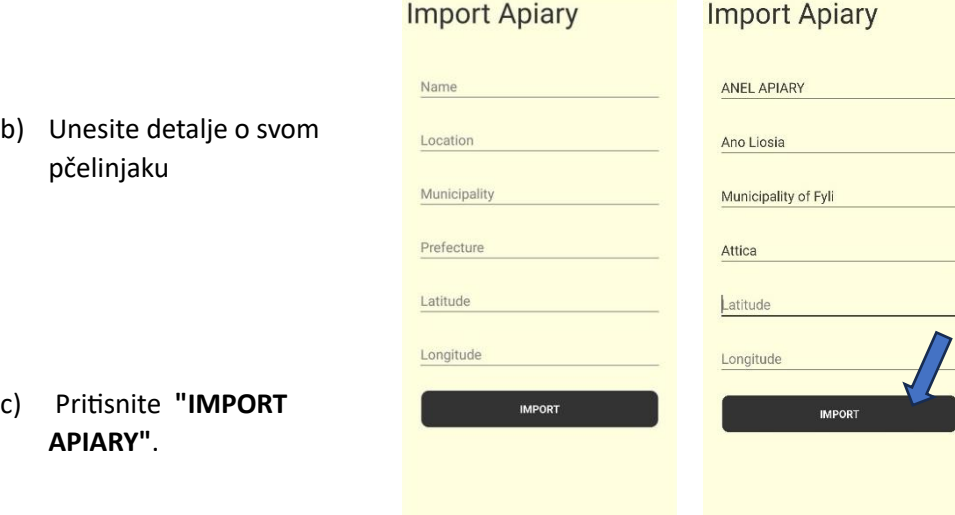

**5.** Dodajte **"ANEL BEEID TAG" u aplikaciju.**

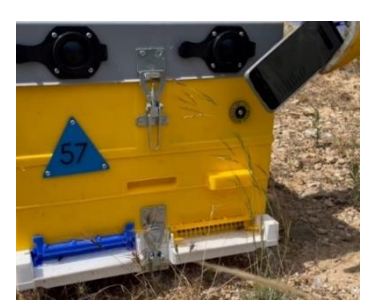

- a) Prislonite **"ANEL BEE ID TAG"** na stražnju stranu mobilnog uređaja koji se skenira ili skenirajte poklopac ANEL košnice (ispod slova ANEL).
- **Waiting for NFC tag.**

 $\equiv$  ANEL APIARY

 $\mathcal{C}% _{M_{1},M_{2}}^{\alpha,\beta}(\varepsilon)$ 

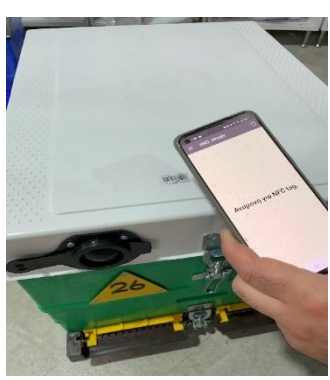

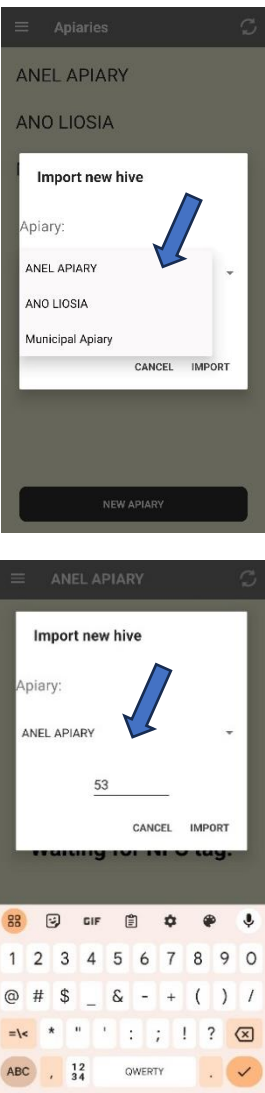

b) Odaberite pčelinjak.

- c) Unesite broj košnice.
- d) Pritisnite **"IMPORT"**.

#### **6. Unesite podatke za košnicu.**

a) Ponovno skenirajte **"ANEL BEEID TAG"** koji ste već uvezli ili skenirajte poklopac ANEL košnice (ispod slova ANEL).

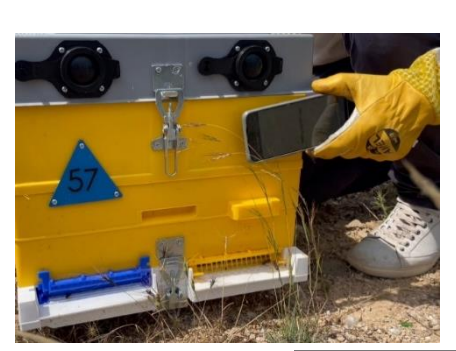

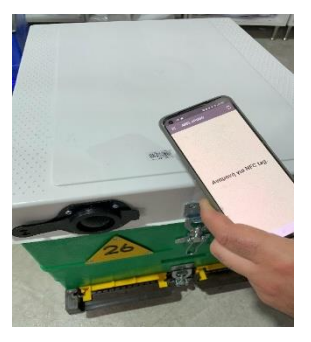

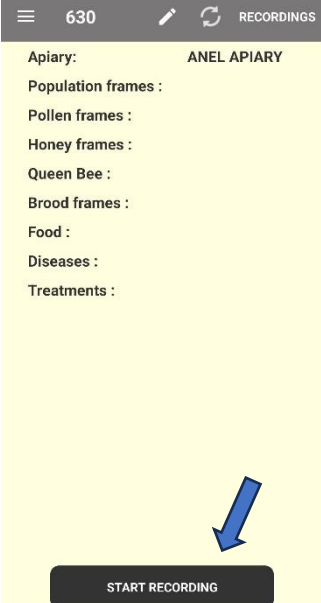

- b) Na zaslonu pogledajte popis podataka koje ste unijeli iz prethodne inspekcije.
- c) Pritisnite **"START RECORDING"**.

- d) Zabilježite potrebne informacije i:
	- i. Pritisnite **"STOP RECORDING".**
	- ii. Alternativno, po želji možete unijeti podatke za druge košnice u isti pčelinjak skeniranjem "**ANEL BEEID TAG"** odgovarajuće košnice.
- e) Konačno, kada završite sa snimkama, pritisnite **"STOP RECORDING".**

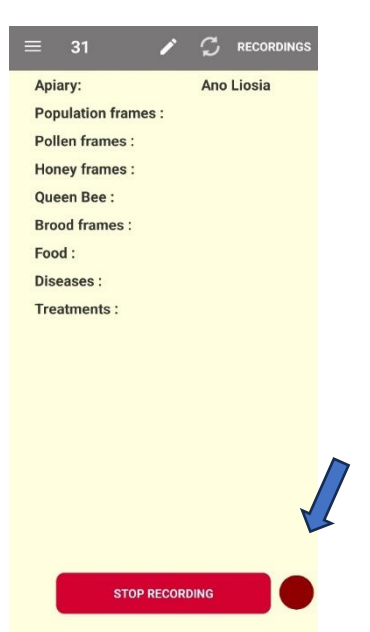

#### **7. Sinkronizacija informacija.**

- a) Odite na početni zaslon.
- b) Pritisnite gumb za sinkronizaciju u gornjem desnom kutu (dvije strelice u obliku kruga).

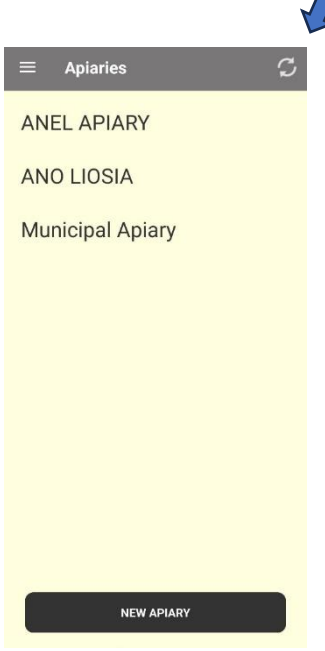

➢ **IOS**

- **1. Preuzmite aplikaciju**.
- **2. Otvaranje aplikacije iz trgovine App Store – Instaliranje aplikacije.**

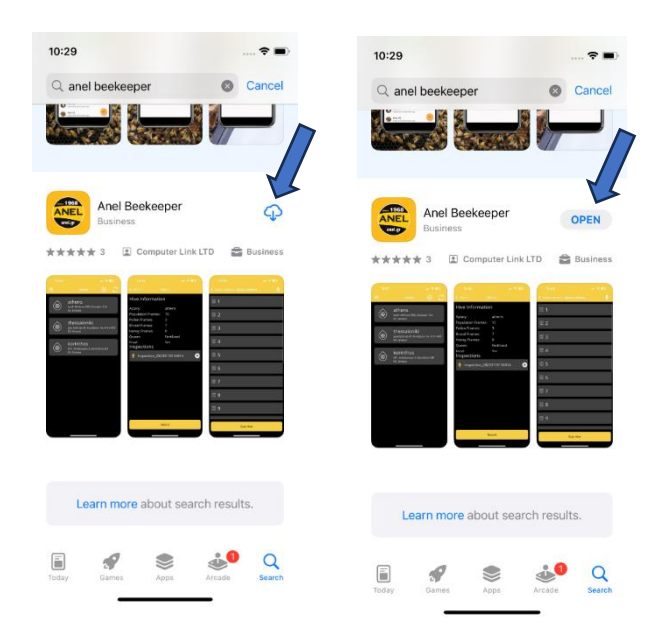

- **3. Uvoz novog pčelinjaka.**
	- a) Dodirnite **ikonu "+"** u gornjem desnom kutu.

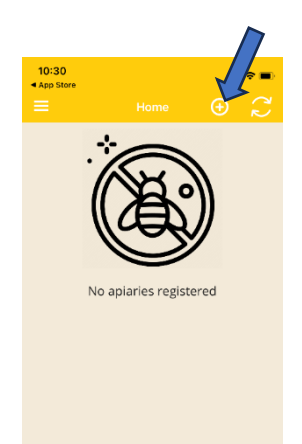

- b) Unesite detalje pčelinjaka (ime, mjesto itd.), Na primjer, pčelinjak ANEL.
- c) Pritisnite **"Submit"**.

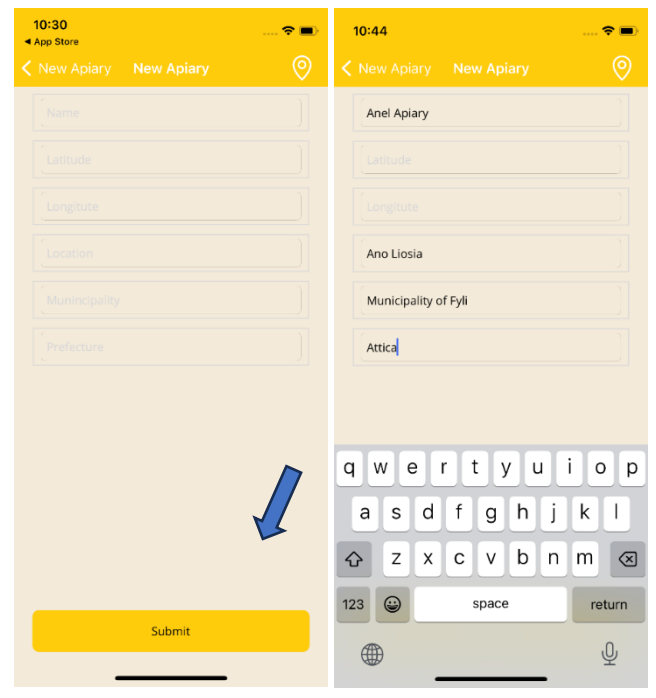

#### **4. Dodajte "ANEL BEEID TAG" u aplikaciju.**

- a) Dodirnite pčelinjak koji ste stvorili u trećem koraku.
- b) Pritisnite **"Scan Tag"**.

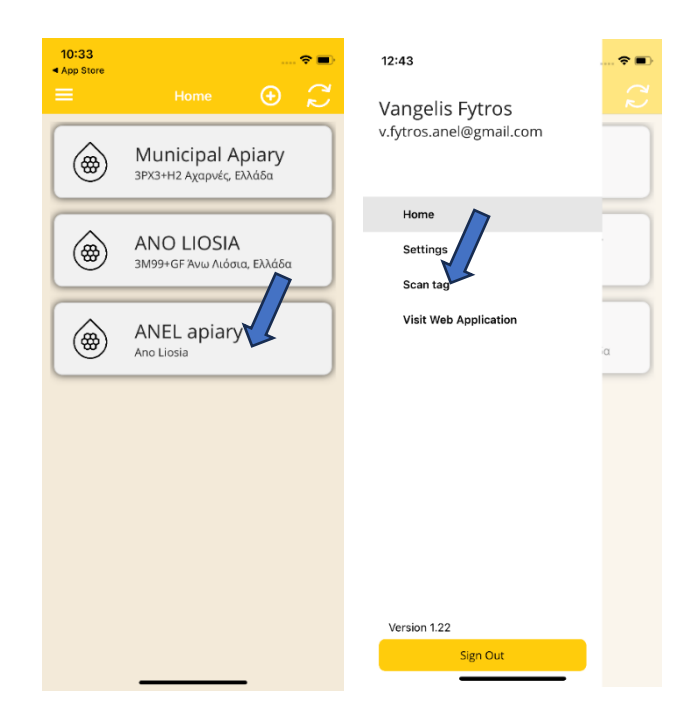

c) Prislonite **"ANEL BEEID TAG"** na stražnju stranu mobilnog uređaja koji se skenira ili skenirajte poklopac ANEL košnice (ispod slova ANEL).

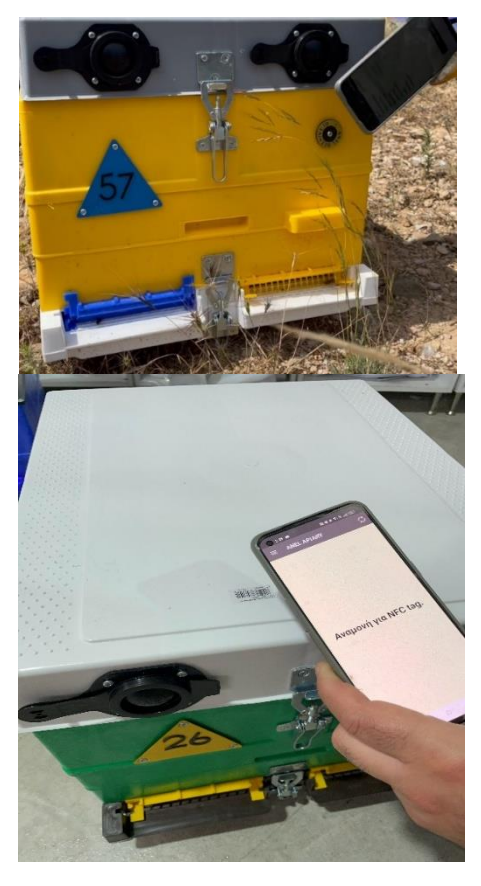

- d) Odaberite pčelinjak.
- e) Unesite novi broj košnice i pritisnite **"U redu"**.

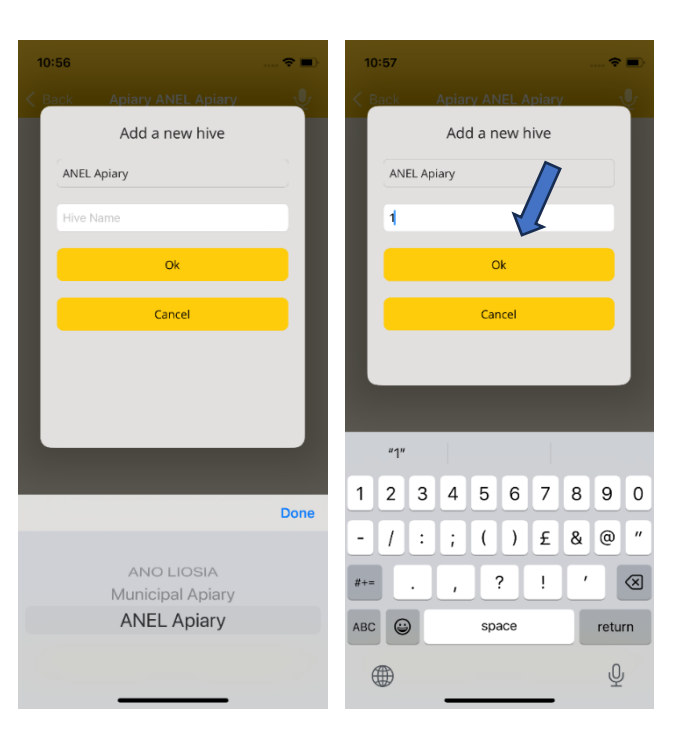

#### **5. Unesite podatke za košnicu.**

- a) Nakon unosa košnice sada mogu unositi podatke.
- b) Ponovno skenirajte **"ANEL BEEID TAG"** koji ste već uvezli ili skenirajte poklopac ANEL košnice (ispod slova ANEL).

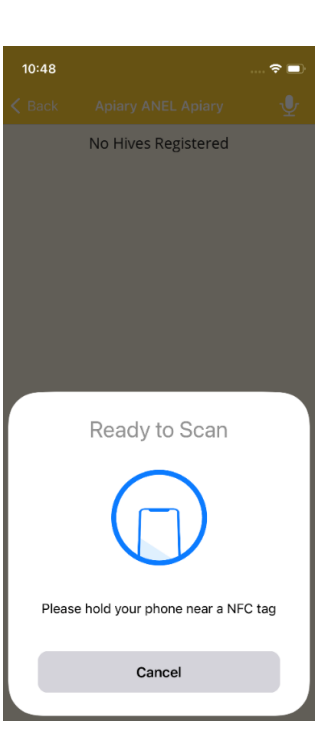

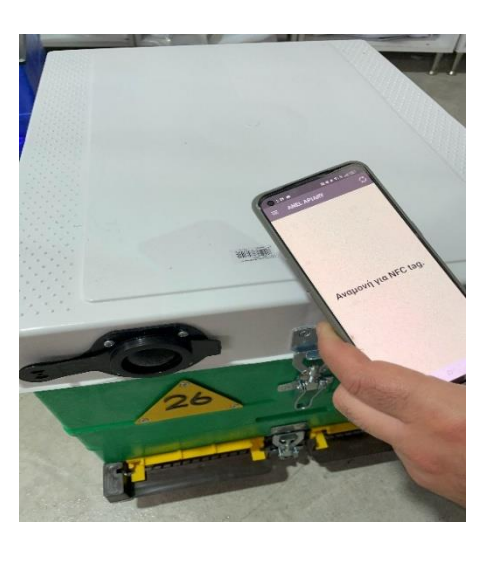

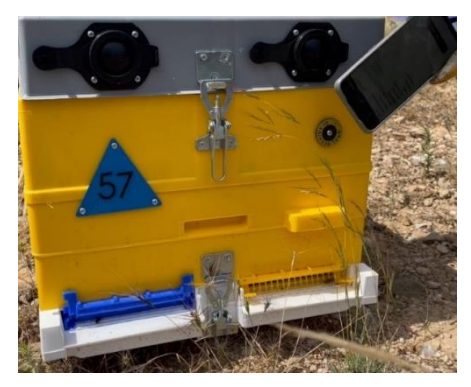

- c) Na zaslonu pogledajte popis podataka koje ste unijeli iz prethodne inspekcije.
- d) Pritisnite **"RECORD"**.

**"Završi"**.

e) Pritisnite **"Start Recording"**.

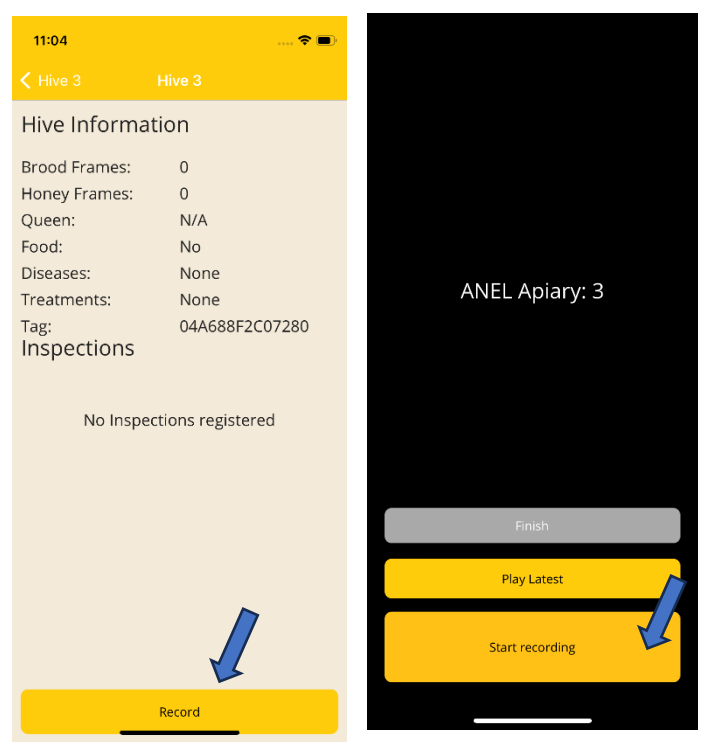

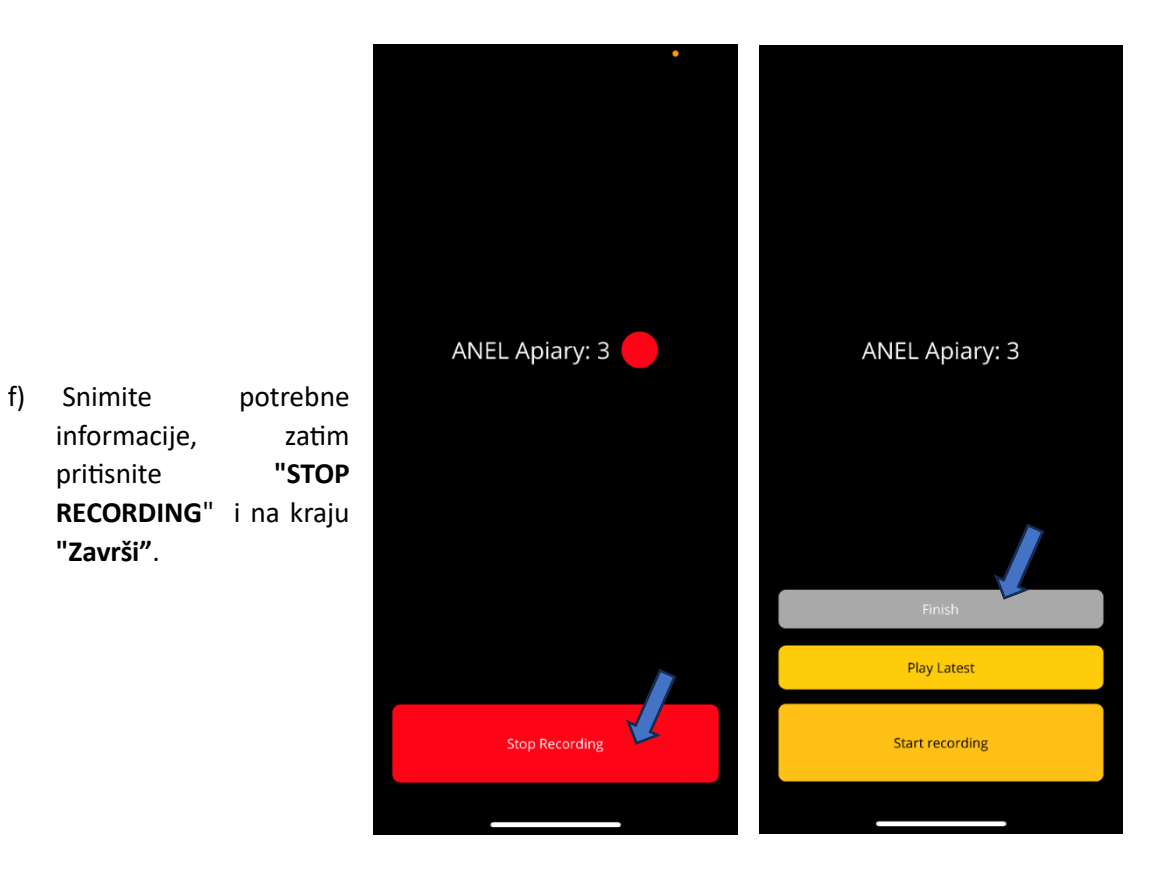

- **6. Sinkronizacija informacija.**
	- a) Odite na početni zaslon.
	- b) Pritisnite gumb za sinkronizaciju u gornjem desnom kutu (dvije strelice u obliku kruga).

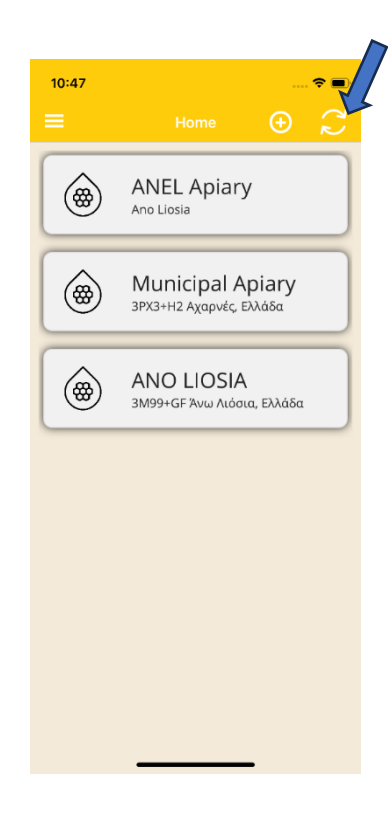

## ➢ **WEBSITE**

- 1. Prijava [u http://app.anel.gr/](http://app.anel.gr/).
- 2. Budući da je registracija završena, ne morate ispunjavati svoje podatke za prijavu u aplikaciju. Samo kliknite **"Prijava" – LOG IN.**

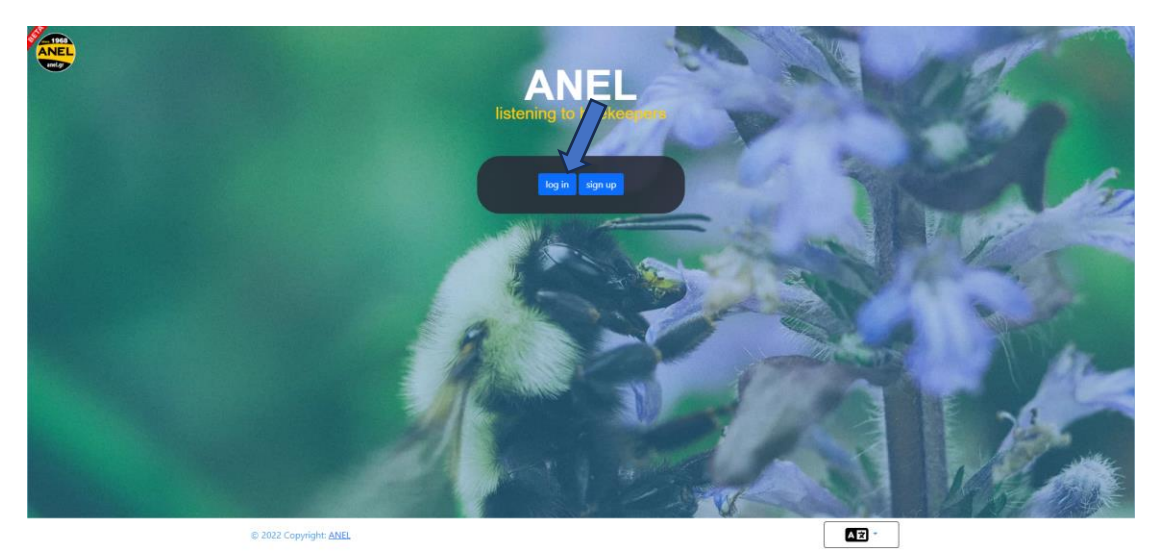

- 3. Odaberi Pčelinjake (Apiary)
- 4. Odaveri Popis pčelinjaka (Apiary list)
- 5. Odaberi Naziv pčelinjaka na koji želite unijeti podatke.

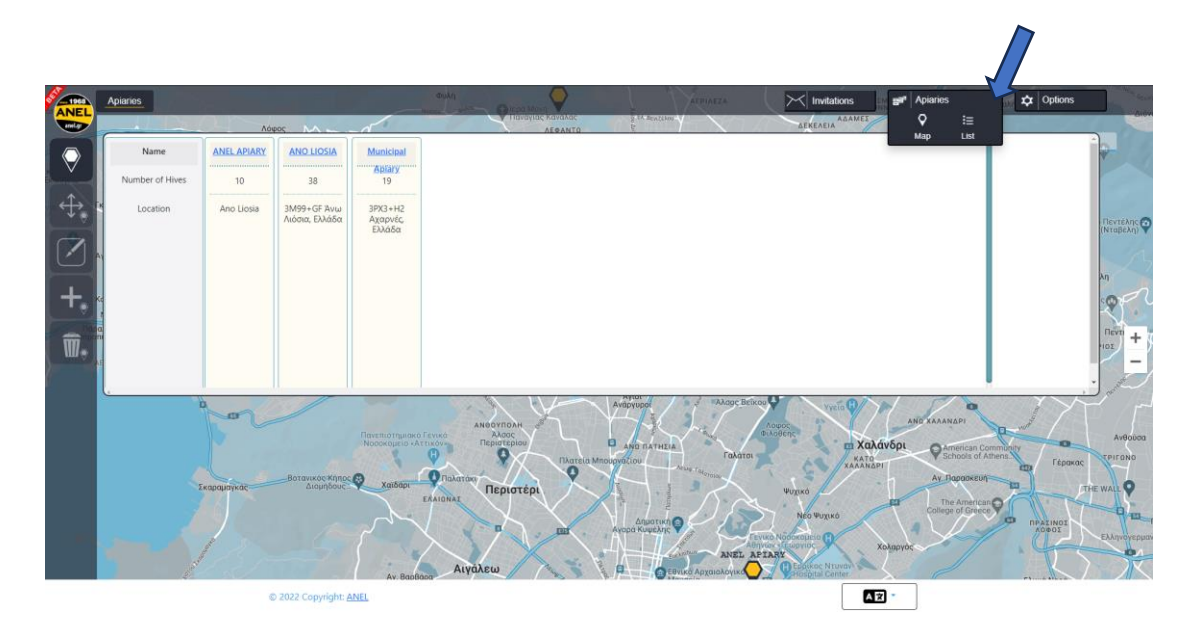

6. Crvena oznaka broj 6 označava da postoji nova snimka. Odabrao sam ga da ga preslušam.

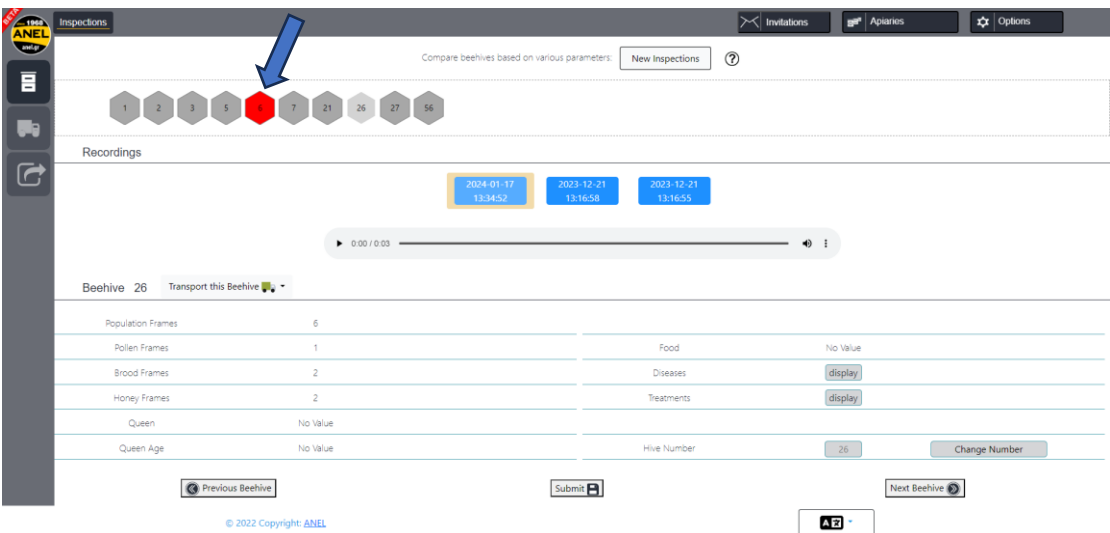

7. Nakon odabira crvene oznake broj 6, pritisnite **gumb "**▷**"** da biste je preslušali. Tijekom slušanja ispunite podatke u donjim poljima.

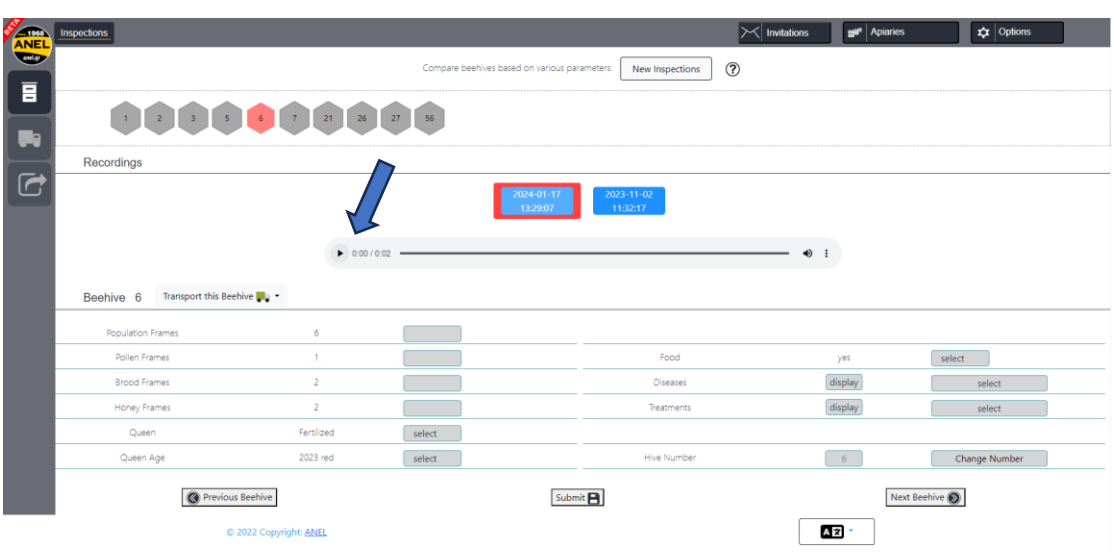

8. Da biste unijeli podatke, odaberite odgovarajuća polja i unesite nove podatke koji se čuju iz snimke.

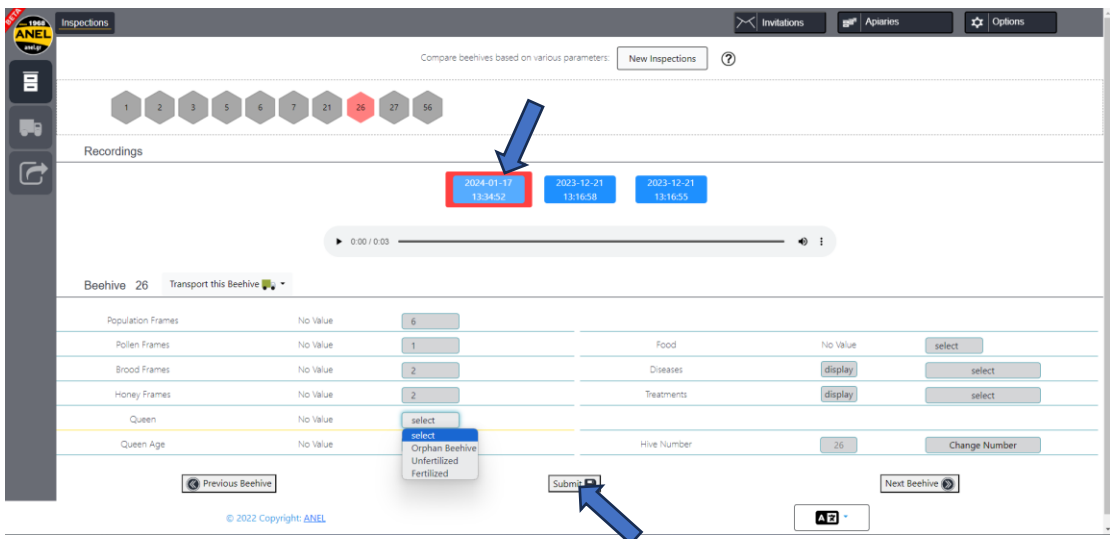

- 9. Da biste spremili unesene podatke, pritisnite **opciju** "**SUBMIT**".
- 10. Slijedite isti postupak za preostale košnice za koje želite unijeti nove podatke.
- 11. Ostale funkcionalnosti
	- a. Izbriši pčelinjak –

Pritisnite opciju **"Izbriši pčelinjake"** i odaberite naziv pčelinjaka prikazanog na karti, a zatim pritisnite "U redu" da biste potvrdili odabir .

b. Prijenos pčelinjaka – Pritisnite opciju "**Premjesti pčelinjake"** i odaberite naziv pčelinjaka prikazanog na karti, zatim pritisnite **"U redu"** da biste nastavili s prijenosom.

c. Prenesite košnice s jednog pčelinjaka na drugi registrirani. Pritisnite **opciju "TRANSPORT HIVES"** i odaberite naziv pčelinjaka i košnice koje želite prenijeti na njega. Pritisnite **"Nastavi"** i prijenos će biti dovršen.

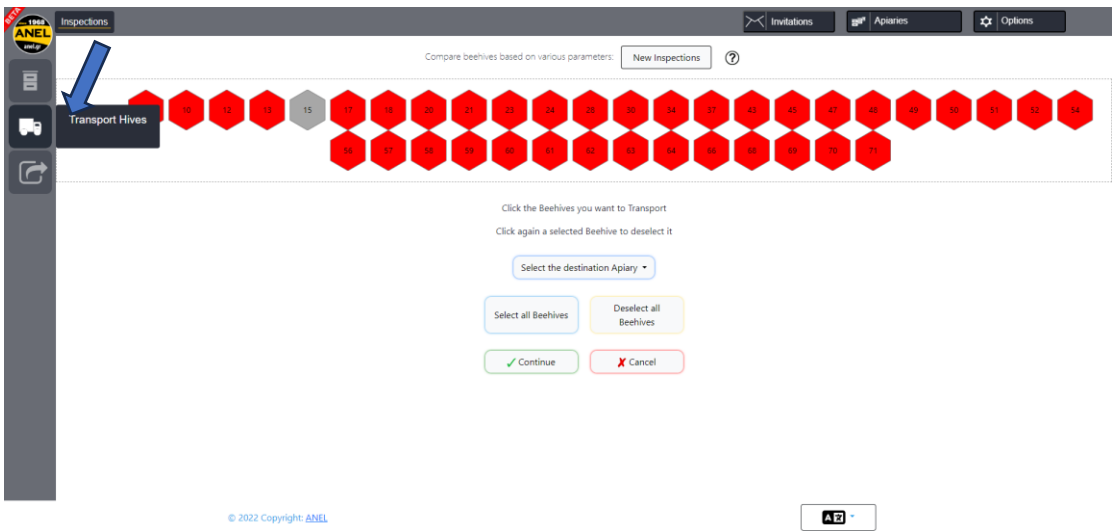

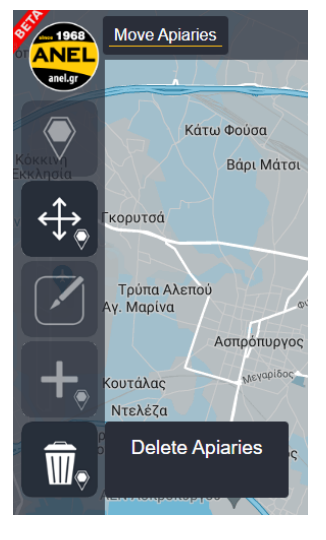

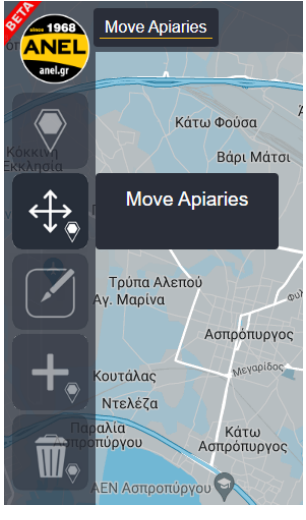

d. Izvezi u datoteku – pritisnite opciju "Izvezi u datoteku **"** i generirat će se datoteka programa Excel sa svim unosima u pčelinjaku.

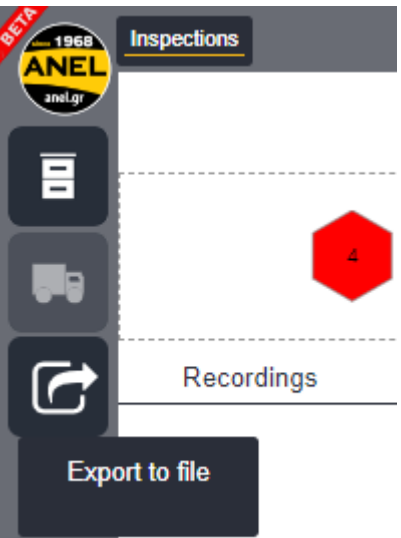

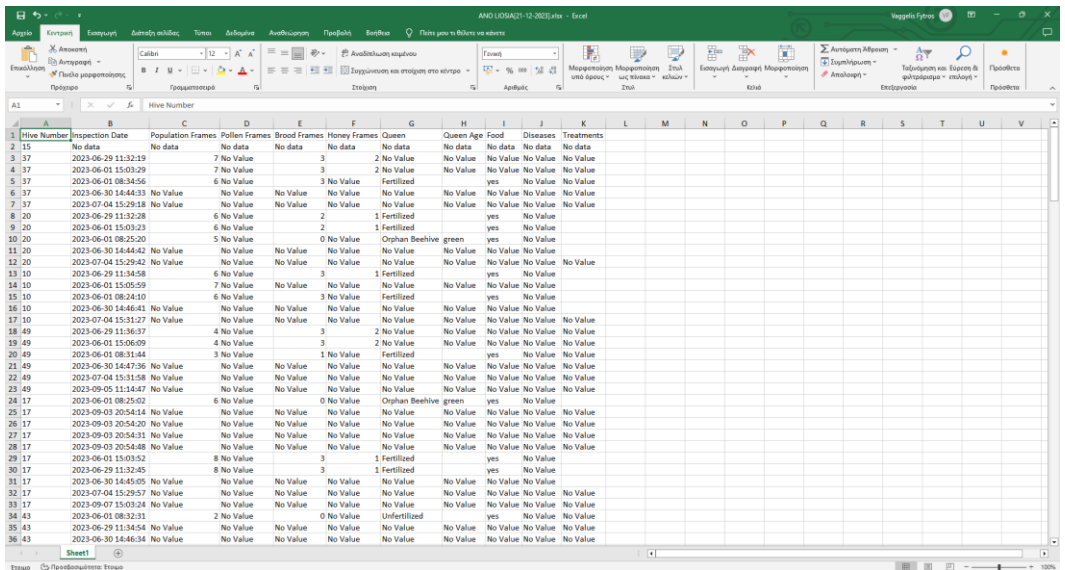

e. Arhiviranje starijih snimala **(dostupno na razdoblje od mjesec dana)**.

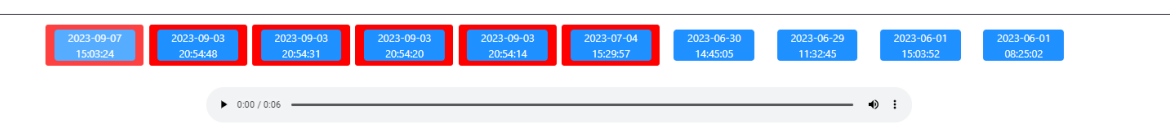

Recordings

# ➢ **SLJEDEĆI POSJET PČELINJAKU**

Pratimo isti postupak, a nakon skeniranja mobilnom **oznakom 'ANEL BEEID TAG',** podaci koje smo unjeli, pojavit će se na zaslonu mobitela.

# ✓ **ANDROID** ✓ **IOS**

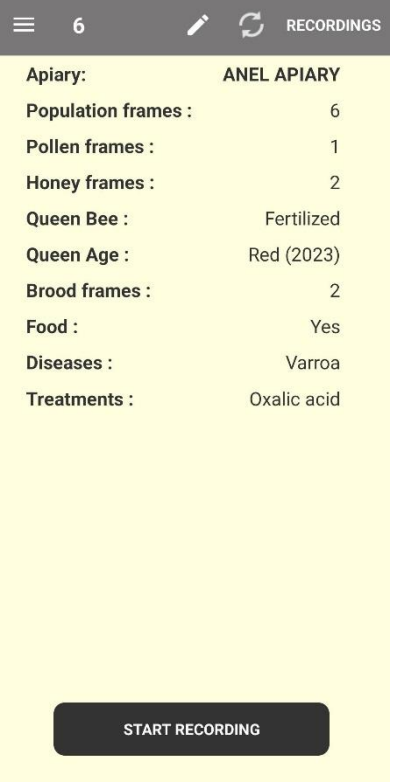

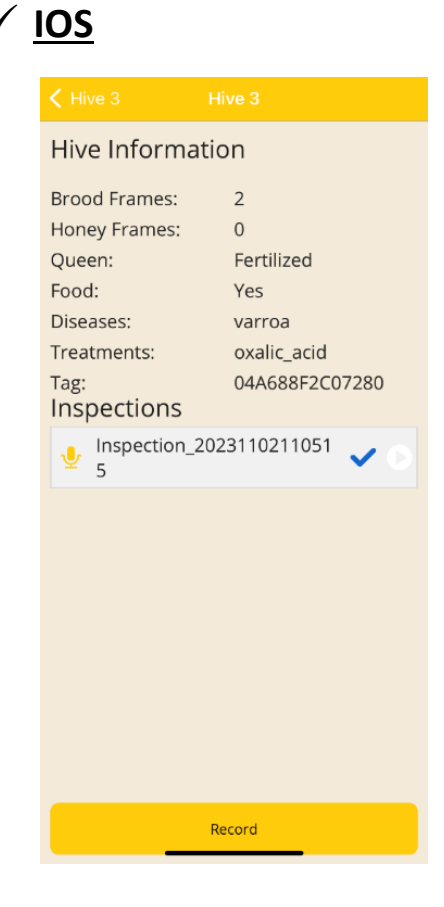